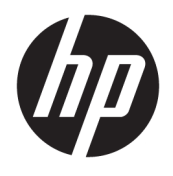

# User Guide

© Copyright 2018 HP Development Company, L.P.

The information contained herein is subject to change without notice. The only warranties for HP products and services are set forth in the express warranty statements accompanying such products and services. Nothing herein should be construed as constituting an additional warranty. HP shall not be liable for technical or editorial errors or omissions contained herein.

Second Edition: June 2018

First Edition: April 2018

Document Part Number: L26793-002

#### **About This Guide**

This guide provides information on monitor features, setting up the monitor, using the software and technical specifications.

- **WARNING!** Text set off in this manner indicates that failure to follow directions could result in bodily harm or loss of life.
- **CAUTION:** Text set off in this manner indicates that failure to follow directions could result in damage to equipment or loss of information.
- **X NOTE:** Text set off in this manner provides important supplemental information.
- **TIP:** Text set off in this manner provides helpful hints.

## **Table of contents**

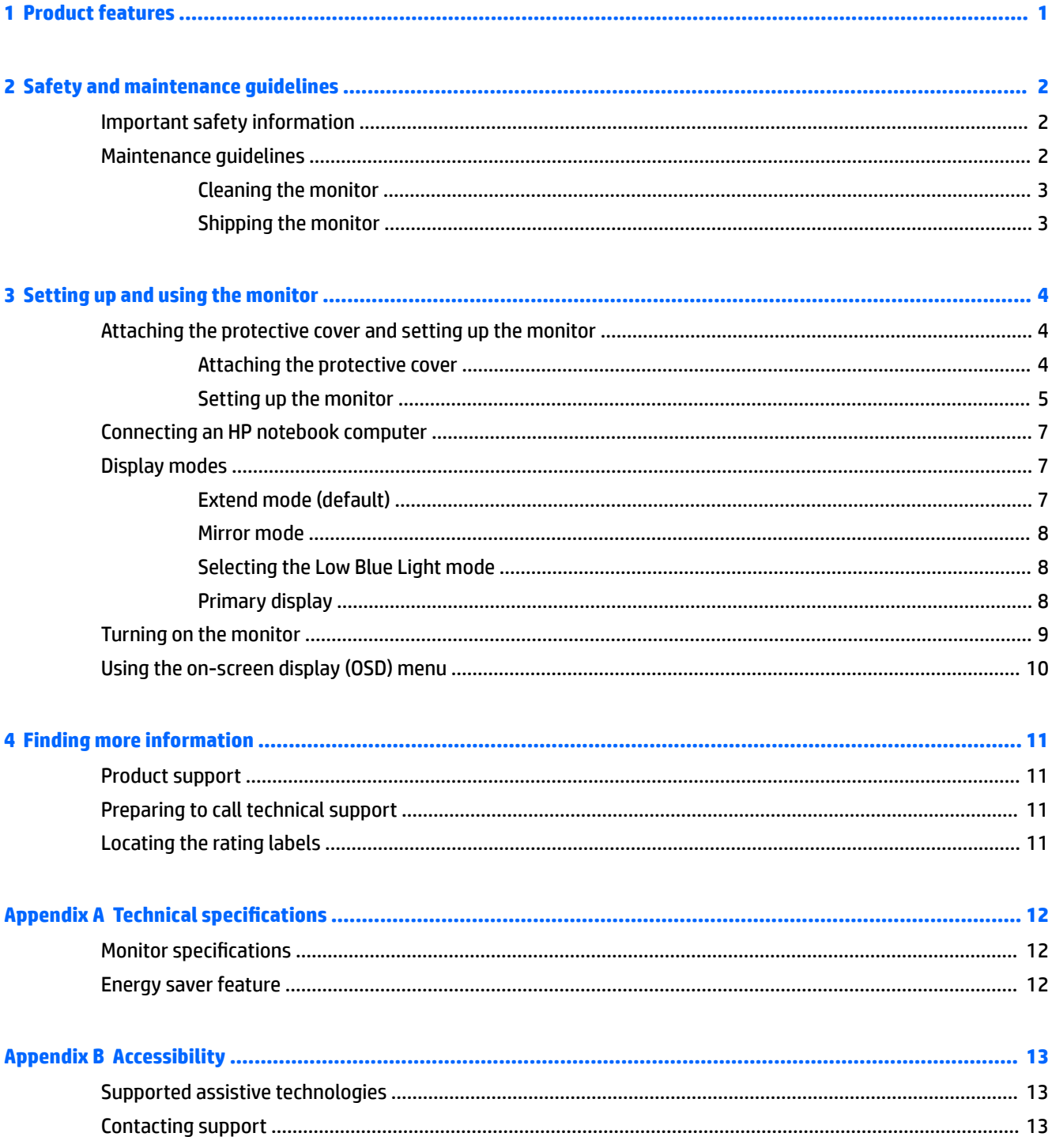

## <span id="page-6-0"></span>**1 Product features**

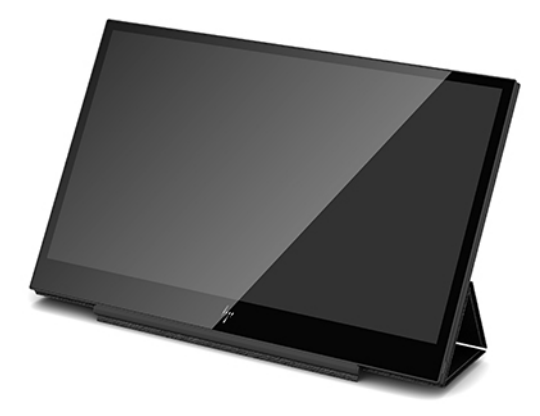

The LCD (liquid crystal display) monitor has an active matrix, thin-film transistor (TFT) panel with the following features:

- 35.6 cm (14-inch) diagonal viewable area display with 1920 x 1080 resolution, plus full-screen support for lower resolutions
- Single USB Type-C connection for power and video (with USB Type-C cable provided)
- LED backlit panel with ultra-thin screen
- **Integrated, adjustable stand transforms into carrying case that folds flat for fast, easy transport**

**NOTE:** For safety and regulatory information, refer to the *Product Notices* provided in your documentation kit. To locate updates to the user guide for your product, go to<http://www.hp.com/support> to download the latest versions of HP programs and drivers. In addition, register to receive automatic notifications when updates become available.

## <span id="page-7-0"></span>**2 Safety and maintenance guidelines**

## **Important safety information**

For safety and regulatory information, refer to the *Product Notices* provided in your documentation kit. To locate updates to the user guide for your product, go to<http://www.hp.com/support>, select your country, and follow the on-screen instructions to find your product.

- **IMPORTANT:** A USB Type-C cable for power and data is included with the monitor. Use only the supplied cable when connecting the monitor to a computer.
- **WARNING!** To reduce the risk of serious injury, read the *Safety & Comfort Guide*. It describes proper workstation setup, and proper posture, health, and work habits for computer users. This guide is located on the Web at [http://www.hp.com/ergo.](http://www.hp.com/ergo)
- **A WARNING!** LCD monitors that are inappropriately situated on dressers, bookcases, shelves, desks, speakers, chests, or carts may fall over and cause personal injury.

Care should be taken to route the USB cable connected to the LCD monitor so that it can not be pulled, grabbed, or tripped over.

**AUTION:** Use the appropriate and correctly sized furniture designed to properly support your HP LCD monitor.

**CAUTION:** Do not pick up the monitor by its protective case. The case and monitor are attached together by magnets. If held improperly, the monitor could detach from the case and fall.

### **Maintenance guidelines**

To enhance the performance and extend the life of the monitor:

- Do not open the monitor cabinet or attempt to service this product yourself. Adjust only those controls that are covered in the operating instructions. If the monitor is not operating properly or has been dropped or damaged, contact an authorized HP dealer, reseller, or service provider.
- Use only a power source and connection appropriate for this monitor, as indicated on the label/back plate of the monitor.
- Turn the monitor off when not in use. You can substantially increase the life expectancy of the monitor by using a screen saver program and turning off the monitor when not in use.

*X* **NOTE:** A burned in image on the monitor is not covered under the HP warranty.

- Slots and openings in the cabinet are provided for ventilation. These openings must not be blocked or covered. Never push objects of any kind into cabinet slots or other openings.
- Do not drop the monitor or place it on an unstable surface.
- Do not allow anything to rest on the USB cable. Do not walk on the cable.
- Keep the monitor in a well-ventilated area, away from excessive light, heat or moisture.

#### <span id="page-8-0"></span>**Cleaning the monitor**

- **1.** Turn off the monitor and unplug the USB cable from the back of the unit.
- **2.** Dust the monitor by wiping the screen and the cabinet with a soft, clean antistatic cloth.
- **3.** For more difficult cleaning situations, use a 50/50 mix of water and Isopropyl alcohol.

**CAUTION:** Spray the cleaner onto a cloth and use the damp cloth to gently wipe the screen surface. Never spray the cleaner directly on the screen surface. It may run behind the bezel and damage the electronics.

**CAUTION:** Do not use cleaners that contain any petroleum based materials such as benzene, thinner, or any volatile substance to clean the monitor screen or cabinet. These chemicals may damage the monitor.

#### **Shipping the monitor**

Keep the original packing box in a storage area. You may need it later if you move or ship the monitor.

## <span id="page-9-0"></span>**3 Setting up and using the monitor**

## **Attaching the protective cover and setting up the monitor**

#### **Attaching the protective cover**

- **1.** Lay the monitor face up on a flat surface.
- **2.** On the protective cover, locate the flap with a ridge on one side. Hold the cover with the ridge facing up and the flap over the HP logo on the monitor bezel.

The top of the protective cover is now lined up with the top of the monitor.

**3.** Lower the protective cover onto the monitor.

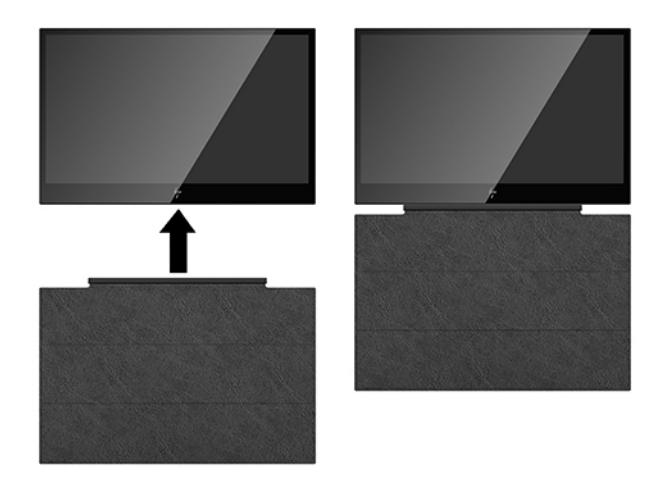

As the protective cover contacts the monitor, magnets in the bottom edge of the cover align and attach to the monitor.

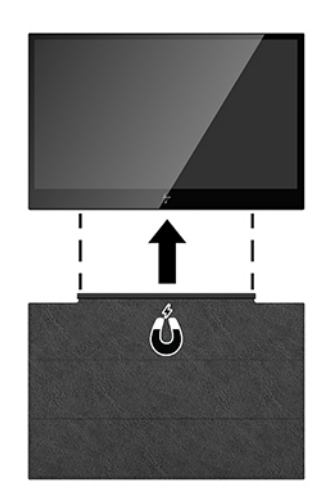

#### <span id="page-10-0"></span>**Setting up the monitor**

**CAUTION:** Do not pick up the monitor by its protective case. The case and monitor are attached together by magnets. If held improperly, the monitor could detach from the case and fall.

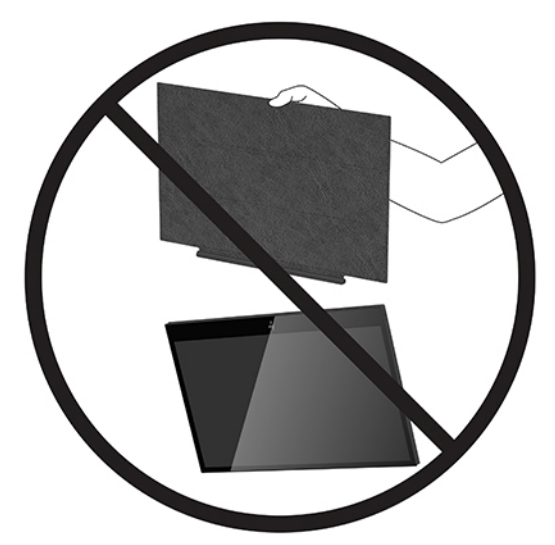

**1.** Support the monitor with one hand and lift the flap.

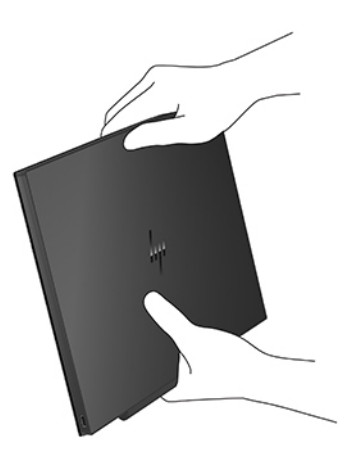

**2.** Continue to support the monitor and open the protective case.

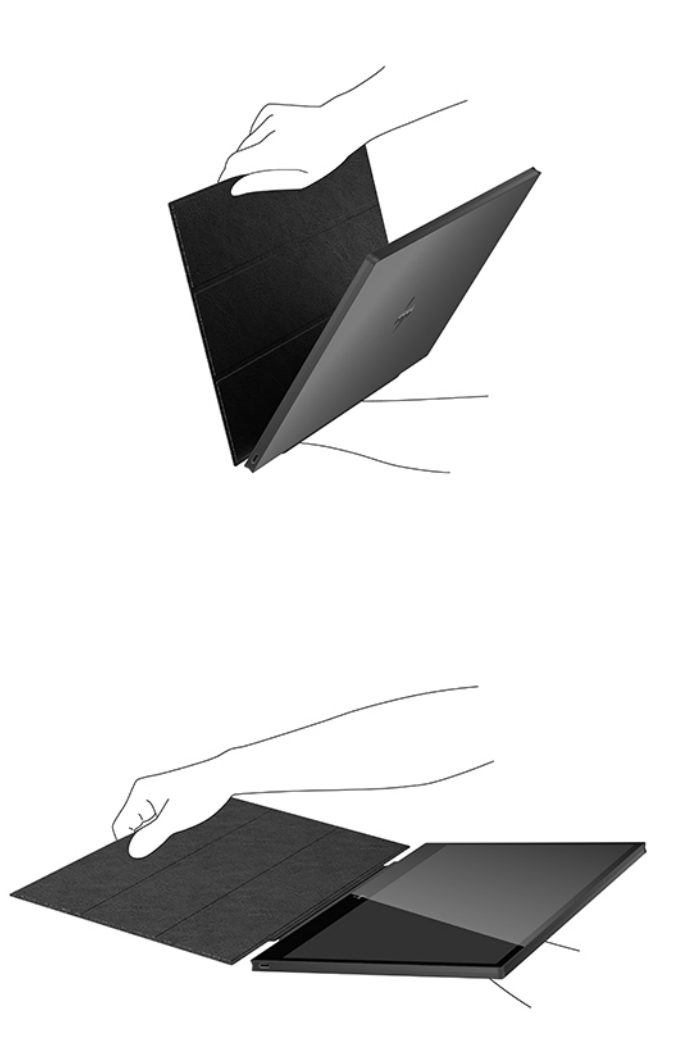

- **3.** Set the bottom edge of the monitor on a flat surface with the protective case behind the monitor.
- **4.** Fold the protective case toward the back of the monitor to form a triangle support for the monitor.

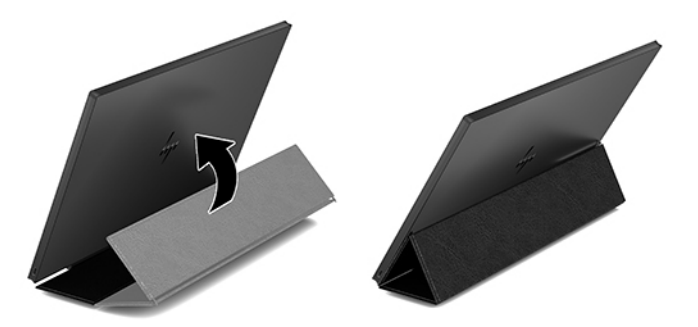

## <span id="page-12-0"></span>**Connecting an HP notebook computer**

- **1.** Connect one end of the provided USB Type-C cable to the USB Type-C port on the monitor. To connect the other end of the cable to the computer, insert the primary USB Type-C connector on the other end of the cable into a USB Type-C port on the computer.
- **2.** Turn on power to the monitor.

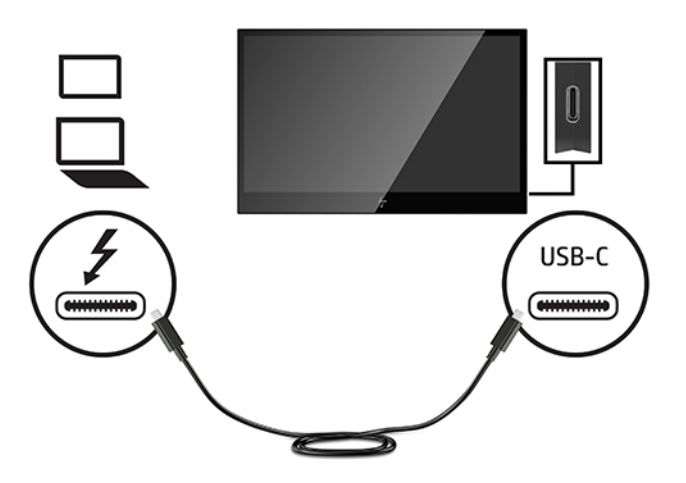

## **Display modes**

When the monitor is attached to your notebook or desktop computer, the monitor can be configured to use either extend mode or mirror mode, or it can be the primary display.

#### **Extend mode (default)**

To set up extend mode:

- **1.** Position the cursor anywhere on your Windows desktop, right-click, and then click **Personalize** > **Display Settings**.
- **2.** In the **Display** drop-down menu, click the attached monitor, and then select the **Extend the desktop onto this monitor** check box.
- **3.** Drag the icons in the window at the top of the screen to match the physical arrangement of your notebook monitor and the attached monitor.

The attached monitor is normally identified as "2" on your computer.

**4.** Click **OK** to close the settings screen.

To use your extended desktop, simply drag and drop your open windows over to the attached monitor.

**NOTE:** Some applications may not support display on an extended desktop.

#### <span id="page-13-0"></span>**Mirror mode**

To set up the attached monitor in mirror mode:

- **1.** Position the cursor anywhere on your Windows desktop, right-click, and then select **Personalize** > **Display Settings**.
- **2.** In the **Display** drop-down menu, click the attached monitor, and then clear the **Extend the desktop onto this monitor** check box.
- **3.** Click **OK** to close the settings screen.

In mirror mode, the settings on the primary monitor (screen resolution, color depth, and refresh rate) are replicated on the attached monitor.

#### **Selecting the Low Blue Light mode**

Decreasing the blue light emitted by the monitor reduces the blue light exposure to your eyes. HP monitors provide settings to reduce the blue light output and create a more relaxing and less stimulating image while you view content on the screen. To adjust your monitor to a comfortable viewing light, follow the steps below.

- **1.** Press one of the four OSD buttons on the bottom left side of the monitor to display the OSD icons on the screen.
- **2.** Press the Viewing Modes button to open the Viewing Modes menu, or press the Menu button, select **Color Control**, and then select **Viewing Modes**.
- **3.** Select your desired setting:
	- **Low Blue Light** (TUV certified): Reduces blue light for improved eye comfort
	- **Night**: Adjusts the monitor to the lowest blue light output
	- **Reading**: Optimizes both blue light and brightness for indoor viewing

**WARNING!** To reduce the risk of serious injury, read the *Safety & Comfort Guide*. It describes proper workstation setup, and proper posture, health, and work habits for computer users. The *Safety & Comfort Guide* also provides important electrical and mechanical safety information. The *Safety & Comfort Guide* is available on the Web at <http://www.hp.com/ergo>.

#### **Primary display**

To set up the attached monitor as the primary display:

- **1.** Position the cursor anywhere on your Windows desktop, right-click, and then click **Personalize** > **Display Settings**.
- **2.** In the **Display** drop-down menu, click the attached monitor, and then select the **This is my main monitor** check box.
- **3.** On some PCs and notebooks, the primary display must be disabled as part of the same settings change. To do this, clear the **Extend the desktop onto this monitor** check box for the primary display.
- **4.** Click **OK** to close the settings screen.

The attached monitor stays primary if the PC enters hibernate or suspend mode or is rebooted. If the attached monitor is unplugged, the notebook or desktop display becomes primary again.

## <span id="page-14-0"></span>**Turning on the monitor**

Press the power button on the left side of the monitor bezel to turn it on.

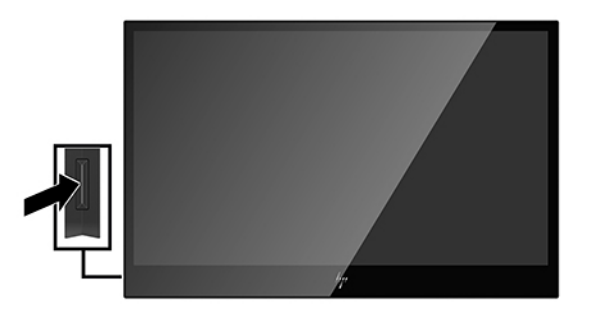

**AUTION:** Burn-in damage may occur on monitors that display the same static image on screen for two or more hours. To avoid burn-in damage on the monitor screen, you should always activate a screen saver application or turn off the monitor when it is not in use for a prolonged period of time. Image retention is a condition that may occur on all LCD screen. A burned-in image on the monitor is not covered under the HP warranty.

**NOTE:** If pressing the power button has no effect, the Power Button Lockout feature may be enabled. To disable this feature, press and hold the monitor power button for 10 seconds.

**WAICE:** You can disable the power LED in the OSD menu. Press the Menu button under the left side of the monitor's front bezel, and then select **Power Control** > **Power LED** > **2ff**.

## <span id="page-15-0"></span>**Using the on-screen display (OSD) menu**

Use the on-screen display (OSD) menu to adjust the screen image based on your preferences. You can access and make adjustments in the OSD using the buttons under the bottom left side of the monitor bezel.

To access the OSD and make adjustments, do the following:

- **1.** If the monitor is not already on, press the power button on the left side of the monitor to turn on the monitor.
- **2.** To access the OSD menu, press the Menu button (1) under the left side of the monitor bezel.
- **3.** Use the control buttons under the left side of the monitor bezel to navigate, select, and adjust the menu choices.

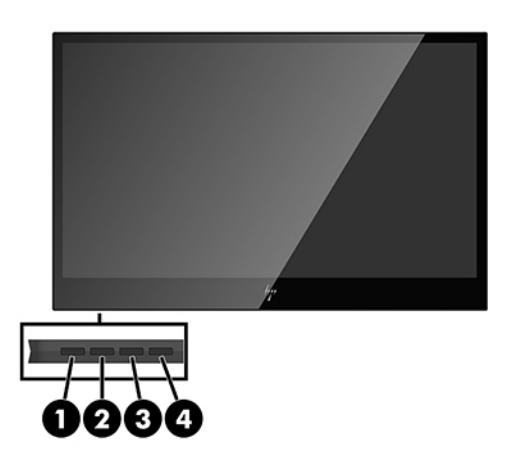

The following table describes the buttons and their functions:

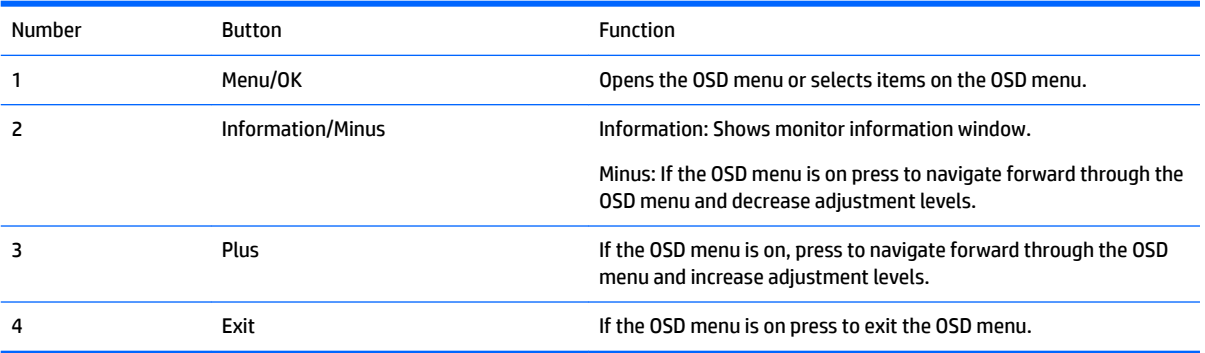

## <span id="page-16-0"></span>**4 Finding more information**

## **Product support**

**NOTE:** The monitor user guide and latest drivers are available at [http://www.hp.com/support.](http://www.hp.com/support)

If the information provided in the guide does not address your questions, you can contact support. For U.S. support, go to<http://www.hp.com/go/contactHP>.

For worldwide support, go to [http://welcome.hp.com/country/us/en/wwcontact\\_us.html.](http://welcome.hp.com/country/us/en/wwcontact_us.html) Here you can:

Chat online with an HP technician

**W** NOTE: When support chat is not available in a particular language, it is available in English.

- Find support telephone numbers
- Locate an HP service center

### **Preparing to call technical support**

If you cannot solve a problem with the monitor, you may need to call technical support. Have the following information available when you call:

- Monitor model number
- Monitor serial number
- Purchase date on invoice
- Conditions under which the problem occurred
- **Error messages received**
- Hardware configuration
- Name and version of the hardware and software you are using

### **Locating the rating labels**

The rating labels on the monitor provide the spare part number, product number, and serial number. You may need these numbers when contacting HP about the monitor model. The rating labels are located on the bottom of the monitor. To see them, you must remove the protective cover.

- **1.** Open the protective cover and lay the monitor and cover on a flat surface.
- **2.** Gently pull the case away from the monitor.

For instructions, see [Attaching the protective cover on page 4.](#page-9-0)

## <span id="page-17-0"></span>**A Technical specifications**

**NOTE:** All specifications represent the typical specifications provided by HP's component manufacturers; actual performance may vary either higher or lower.

### **Monitor specifications**

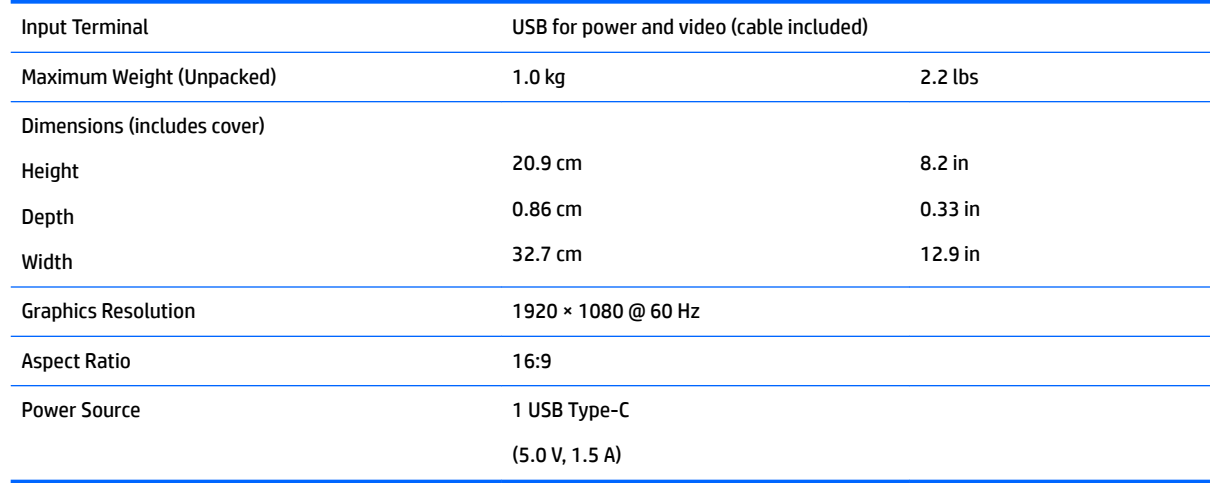

### **Energy saver feature**

The monitors support a reduced power state. The reduced power state will be entered into if the monitor detects the absence of either the horizontal sync signal and/or the vertical sync signal. Upon detecting the absence of these signals, the monitor screen is blanked, the backlight is turned off, and the power light is turned amber. When the monitor is in the reduced power state, the monitor will utilize 0.5 watts of power. There is a brief warm up period before the monitor will return to its normal operating mode.

Refer to the computer manual for instructions on setting energy saver features (sometimes called power management features).

**X** NOTE: The above power saver feature only works when connected to computers that have energy saver features.

## <span id="page-18-0"></span>**B Accessibility**

HP designs, produces, and markets products and services that can be used by everyone, including people with disabilities, either on a stand-alone basis or with appropriate assistive devices.

## **Supported assistive technologies**

HP products support a wide variety of operating system assistive technologies and can be configured to work with additional assistive technologies. Use the Search feature on your device to locate more information about assistive features.

**W** NOTE: For additional information about a particular assistive technology product, contact customer support for that product.

### **Contacting support**

We are constantly refining the accessibility of our products and services and welcome feedback from users. If you have an issue with a product or would like to tell us about accessibility features that have helped you, please contact us at (888) 259-5707, Monday through Friday, 6 a.m. to 9 p.m. Mountain Time. If you are deaf or hard-of-hearing and use TRS/VRS/WebCapTel, contact us if you require technical support or have accessibility questions by calling (877) 656-7058, Monday through Friday, 6 a.m. to 9 p.m. Mountain Time.